# **Working with Resources Taxonomy diagram**

**On this page**

- [Creating a diagram](#page-0-0)
- [Creating an element](#page-0-1)
- [Connect the elements](#page-2-0)

## <span id="page-0-0"></span>**Creating a diagram**

To create an Resources Taxonomy diagram

- 1. In the Containment Tree, select the Resources Taxonomy and do one of the following:
	- From the selected package's shortcut menu, select **Create Diagram** > **Resources Taxonomy**. 由 **F** Projects  $\Box$  Requirements **E** Resources 由 Resources Connectivity **El**<sup>...</sup> Resources Constraints Resources Information Resources Interaction Scenarios E Resources Parameters Resources Processes E- Resources Roadmap Resources States Resources Structure Decourses Taxonomy **Create Diagram:** Search ė E Ėŀ ٦ŧ **UAF Resources Diagrams** 슷 Ė ٦. **Resources** Taxonomy 亩 : כ Resources Vaxonomy Table 亩 一 自 Code **UAF Analysis Diagrams** 즛 Implementation Matrix
- In the modeling tool's main menu, click **Create Diagram**, search for **Resources Taxonomy** and select it.
- 2. Name a diagram or leave it with the default name.

### <span id="page-0-1"></span>**Creating an element**

When the diagram is created, you can start creating the appropriate elements. An example is described using Capability Configuration element, but the same is valid for other elements.

To create an element in a diagram

1. In the diagram palette, click the Capability Configuration (or other appropriate element) and then click the appropriate place on the diagram pane.

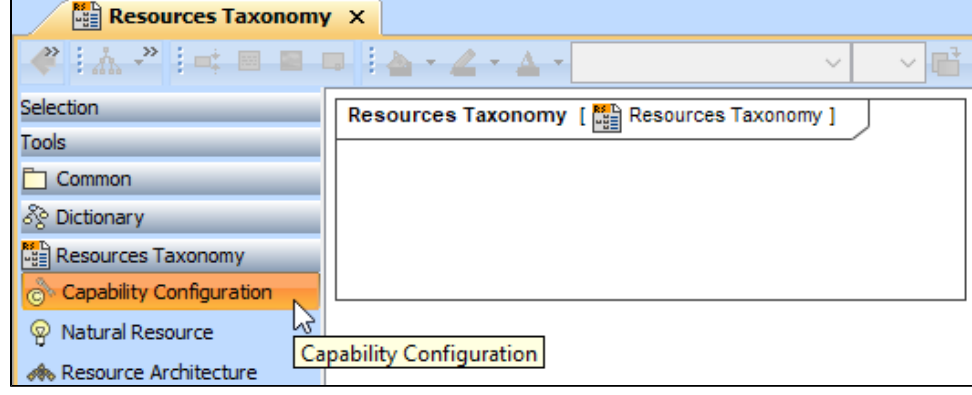

2. Name the element.

To create an element in the Containment tree

1. Right click the Resources Taxonomy package and from the shortcut menu, select **Create Element**. Search for the Capability Configuration (or other appropriate element) and select it.

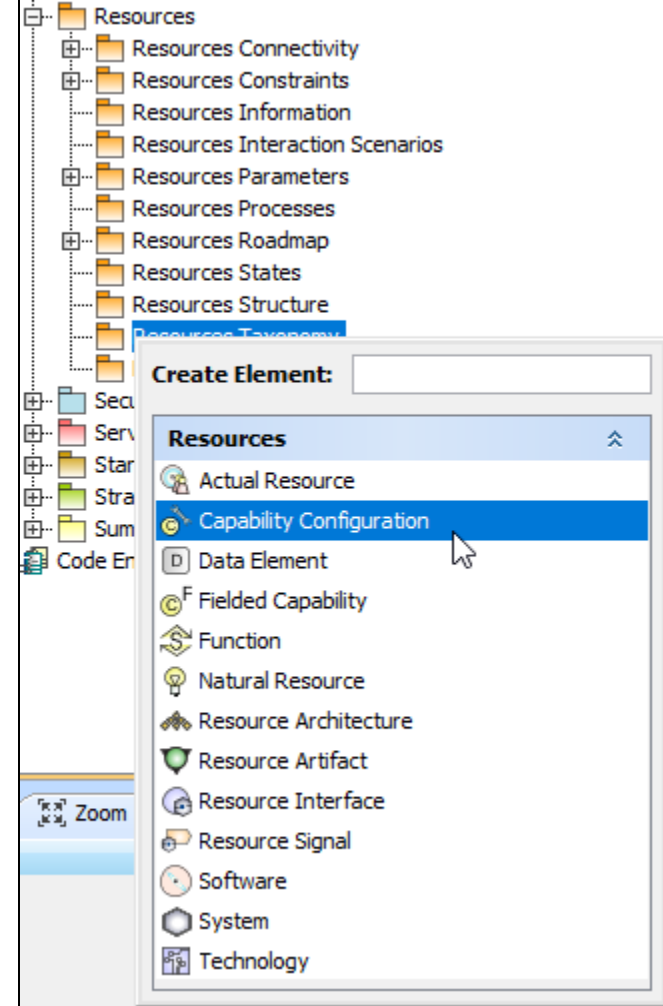

2. Name the element.

3. Dragg the created element from the Containment tree to the diagram pane.

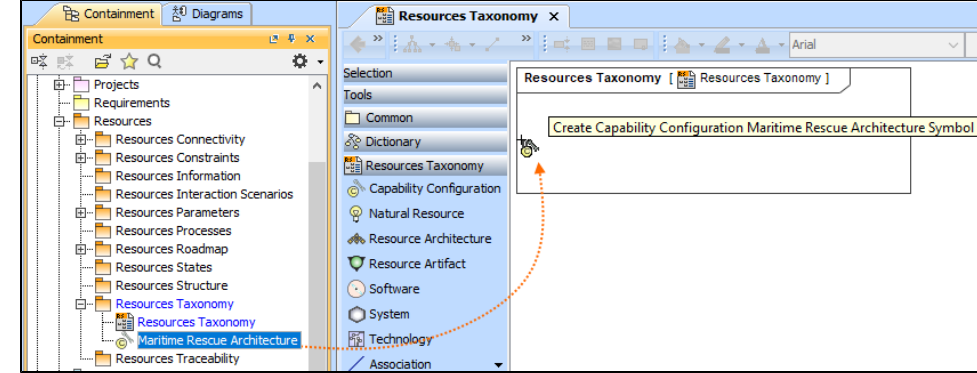

To create the elements from other resources (e.g. Word, Excel, HTML)

- 1. Copy a list in your resource.
- 2. In a diagram, press Ctrl+V and from the **Paste Special** dialog, choose **Element**.
- 3. From the **Select Type** dialog, choose Capability Configuration (or other appropriate element).

For more information about creating the elements from other resources, see [Creating elements from other resources](https://docs.nomagic.com/display/MD190/Creating+elements+from+other+resources).

#### <span id="page-2-0"></span>**Connect the elements**

When you have Capability Configuration (or other appropriate element) created, you can start connecting them using the Generalization relationship.

To connect the elements with the Generalization relationship

- 1. Select an element from which the Generalization will be drawn.
- 2. From the smart manipulator, which appears after you select the element, choose Generalization.

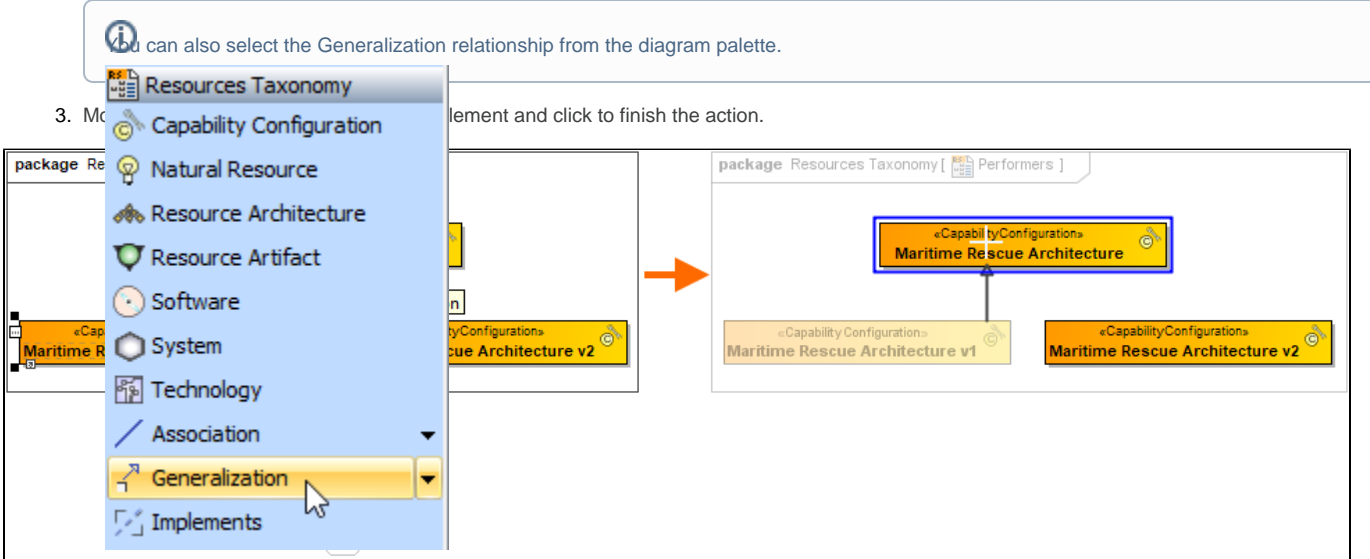

If there is a need, you can make the Generalization target element abstract.

To make an element abstract

1. Select an element and open its [Specification window.](https://docs.nomagic.com/display/MD190/Specification+window)

- 2. Make sure that **All** is chosen for **Properties**.
- 3. Search for **Is Abstract** and set it to true.

### $\boxtimes$  Specification of Capability Configuration Maritime Rescue Architecture

#### **Specification of Capability Configuration properties**

Specify properties of the selected Capability Configuration in the properties specification table. Choose the Expert or All options from the Properties drop-down list to see more properties.

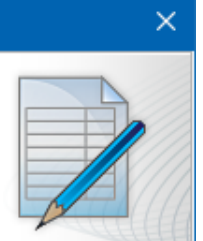

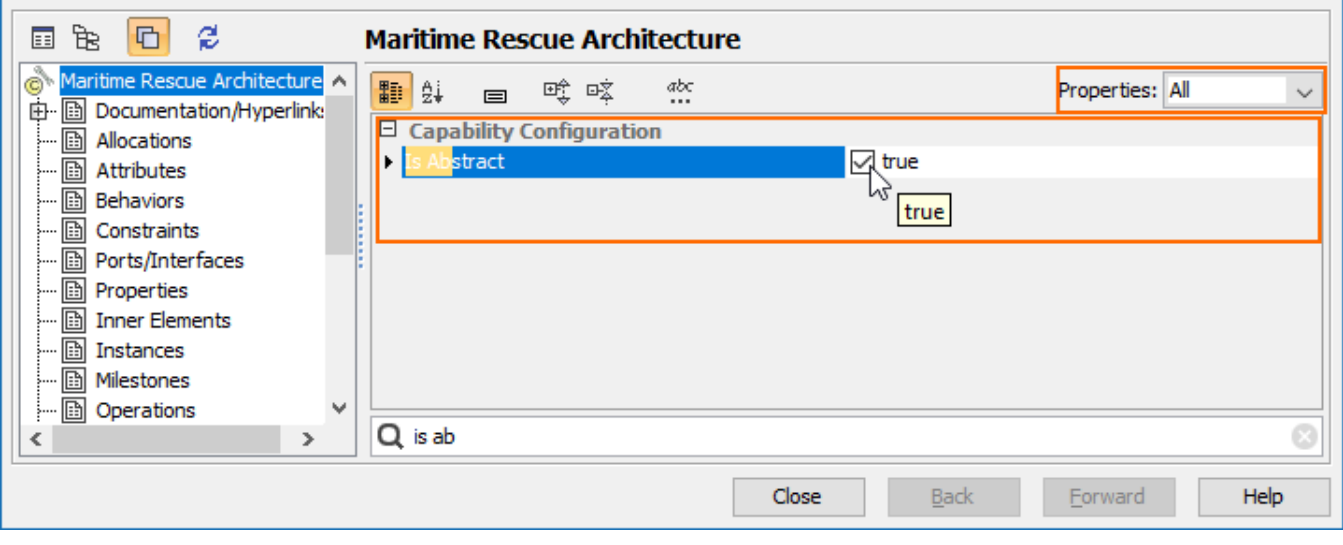

To view the inherited properties

- 1. Select an element and open its [Specification window.](https://docs.nomagic.com/display/MD190/Specification+window)
- 2. Click Attributes, Properties, or Relations property group.

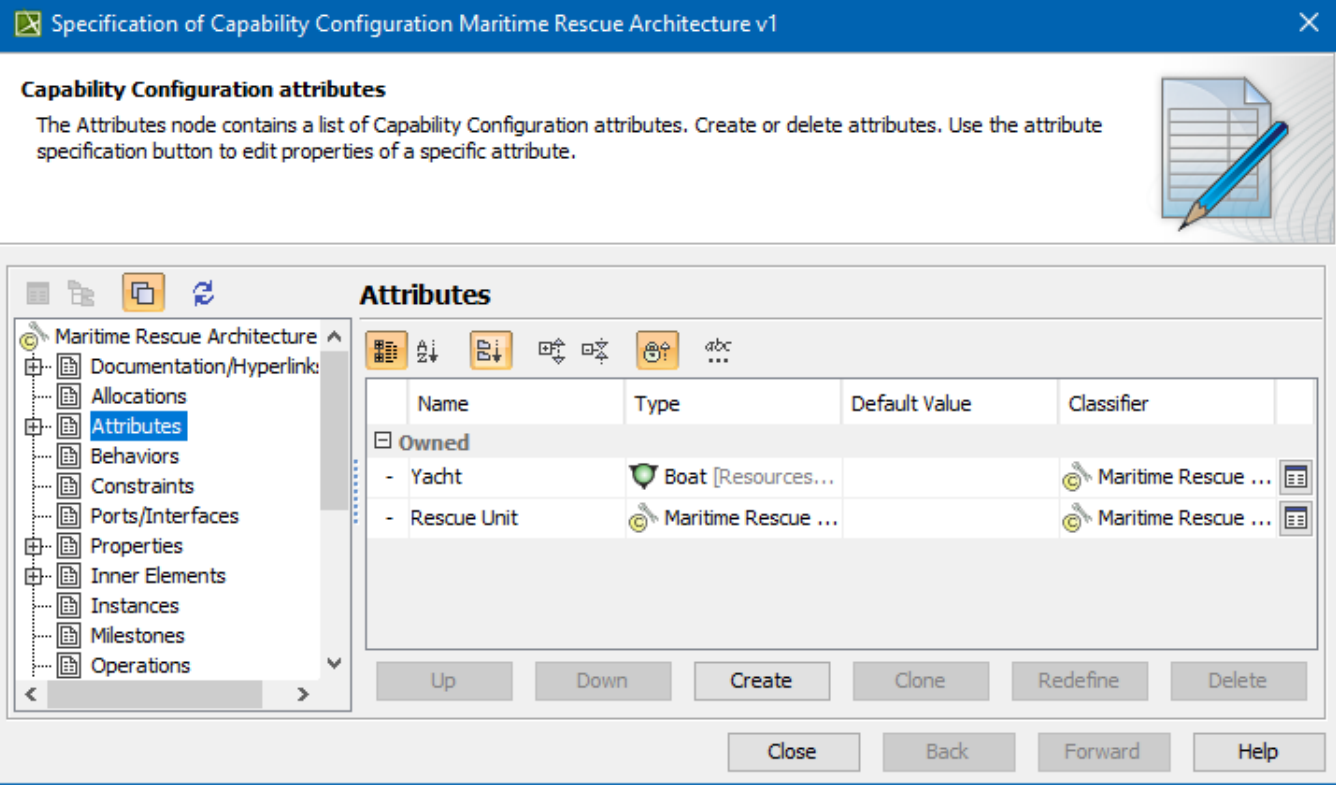

 $\sim$